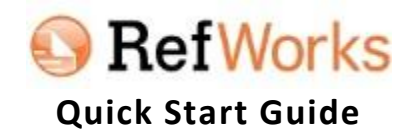

## **I. Setting up your account.**

- 1. Visit [http://www.refworks.com/refworks](http://library.hsu.edu:2048/login?url=http://www.refworks.com/refworks) while on campus.
- 2. Make sure it says "Henderson State University" above the login section.
- 3. Click the "Sign Up for a New Account" link.
- 4. Follow the directions, fill out the required information, and then click "Create Account".
- 5. After creating your account, you will be emailed useful information about RefWorks, including our Group Code which you may need for accessing your RefWorks account from off campus.
- 6. For information regarding setting or customizing your account so you can edit electronic resources as you import them, see our [Electronic Resources Import Customization](http://library.hsu.edu/resources/refWorks/importCustomization.html) page.

## **II. Importing your citations into your RefWorks account.**

- 1. Search for articles and other sources in our databases.
- 2. Select your desired citations within our databases.
- 3. Look for the export function within the database. This varies but will usually be worded as "Export" or "Direct export to RefWorks".
- 4. Log into your RefWorks account when prompted.
- 5. The RefWorks Import screen with the number of successfully imported citations should then be displayed.
- 6. Click the "View Last Imported Folder" to enter your account and view the citations that were just imported.

## **III. Organizing your citations.**

- 1. Creating folders.
	- a. Click on the "New Folder" button.
	- b. Name your new folder.
	- c. Click the "Create" button.
	- d. Tip: You may want to create folders for particular classes or assignments. For example: "PSY4733", "World Civ", or "English B Paper 1".
- 2. Moving citations to folders.
	- a. Select the citations that you want to move.
	- b. Hover over the  $\Box \bullet$  (Add to Folder) icon and choose the destination folder from your list of folders.
	- c. Tip: Move your citations out of the "Last Imported" folder into a personal folder that you created right after you import them, so you do not lose track of them.

## **IV. Creating a bibliography with the sources that you used.**

- 1. While in your RefWorks account, navigate to the folder that holds the citations that you want to use.
- 2. If you only want to use some of the citations in the folder, select the ones that you want in the bibliography.
- 3. Click the "Create Bibliography" button.
- 4. Choose the Output Style from the dropdown list. For example: APA 6th, MLA 7th, or Chicago 16th Edition.
- 5. Choose the References to Include by selecting either "Selected" or "All in List".
- 6. Choose the File Type that you would like the bibliography in. Most people use either Word for Windows or HTML.
- 7. Click the Create Bibliography button.